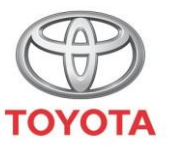

**ALWAYS A BETTER WAY** 

# Como ativar o Coyote

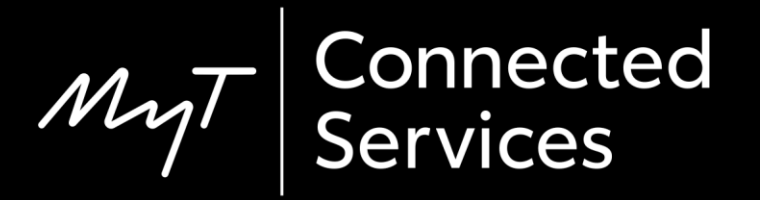

# Antes de ativar o Coyote

1. Para todos os serviços conectados de navegação online, o primeiro passo é certificar-se de que a viatura tem acesso à Internet.

Um método de ligação é a utilização do Bluetooth.

Consulte "Como ativar a ligação Bluetooth".

2. Assegure-se de que ativou os serviços conectados de navegação online.

Consulte "Como ativar serviços conectados de navegação online".

3. O Coyote estará disponível quando a sua viatura tiver percorrido mais de 200 km. Verifique se a quilometragem da sua viatura é superior a 200 km.

# Ativar o Coyote: Visão geral

Na viatura, no dispositivo multimédia

Passo 1 – Clique em "Menu".

Passo 2 – Clique em "Aplicações".

Passo 3 – Clique em "InCar".

Passo 4 – Clique em "eStore".

Passo 5 – Clique em "Instalar" para transferir o Coyote.

#### Clique em "Menu".

Nota: A sua viatura deve ter acesso à Internet para configurar este serviço.

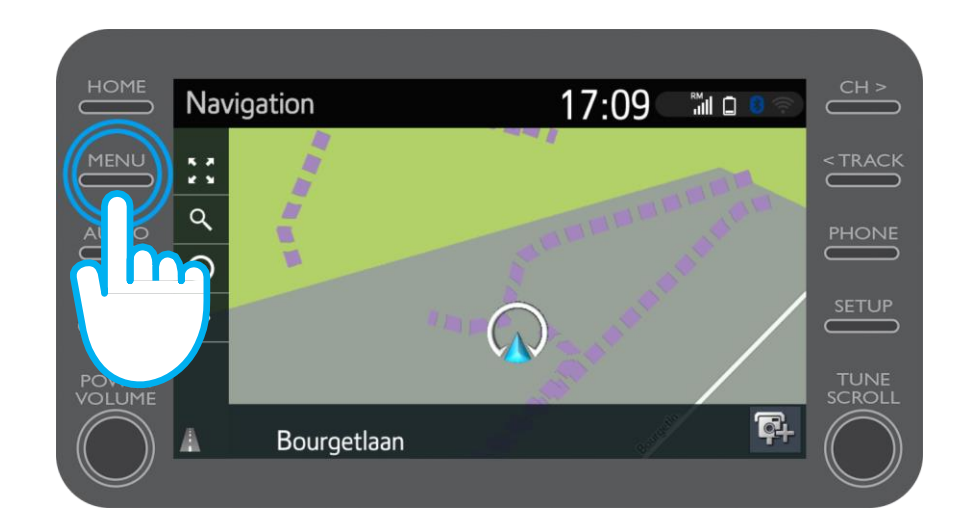

#### Clique em "Aplicações".

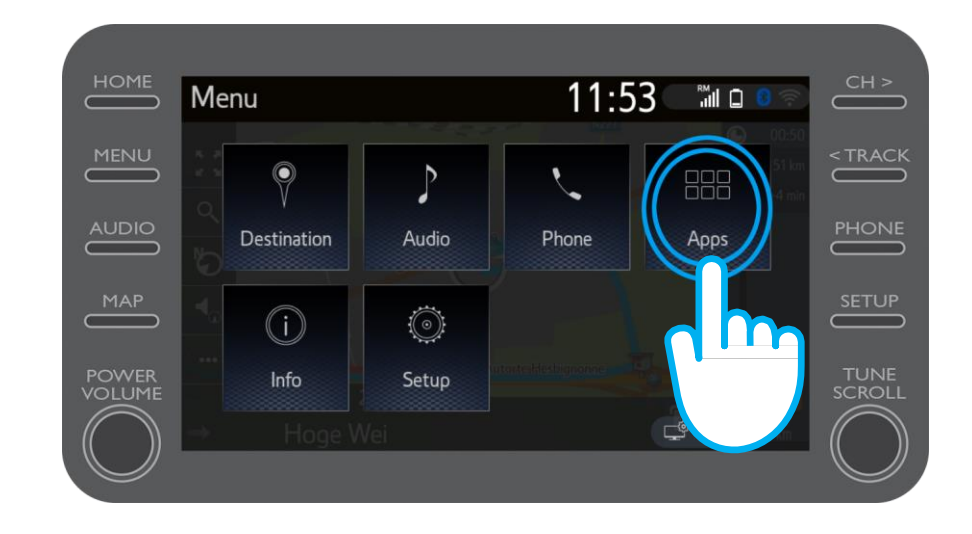

#### Clique em "InCar".

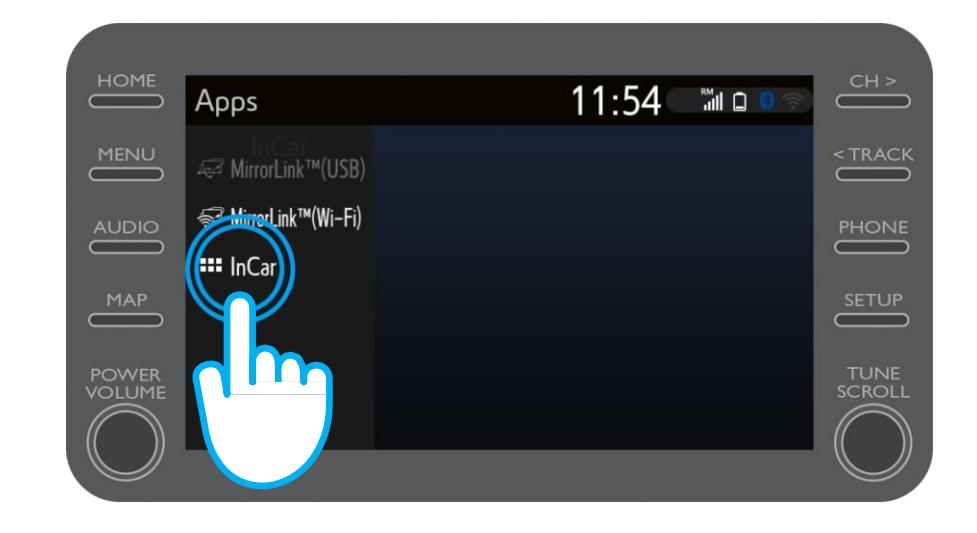

Mr

Clique em "eStore" para transferir o Coyote.

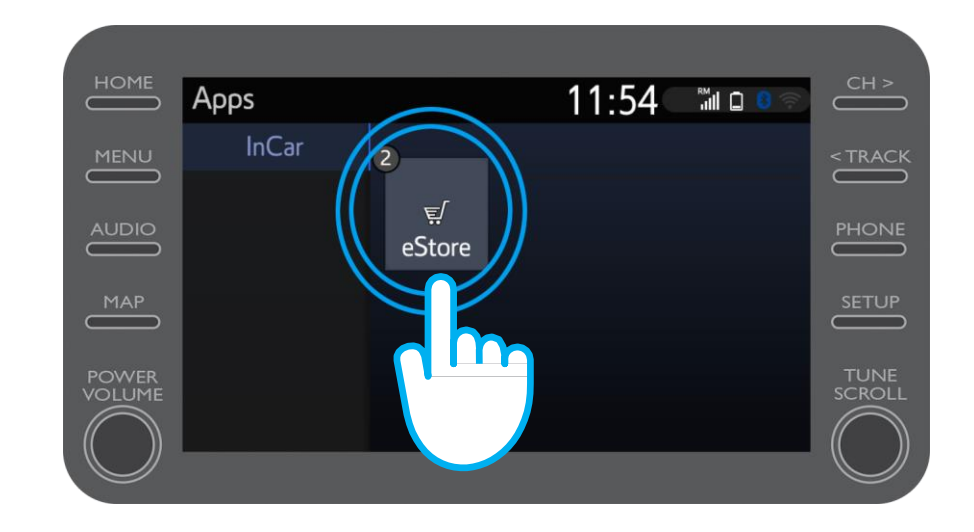

#### Clique em "Instalar" para transferir o Coyote.

Os serviços conectados de navegação online são gratuitos durante 3 anos a partir do momento da ativação.

Neste ecrã pode ver quando termina o período gratuito.

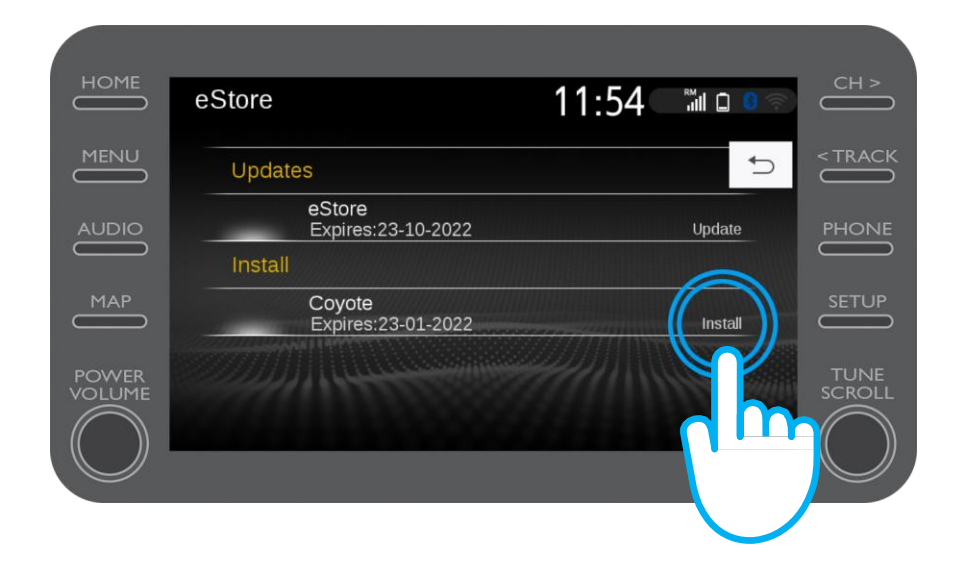

# Ativar o Coyote

Será notificado quando a aplicação Coyote tiver sido transferida com sucesso.

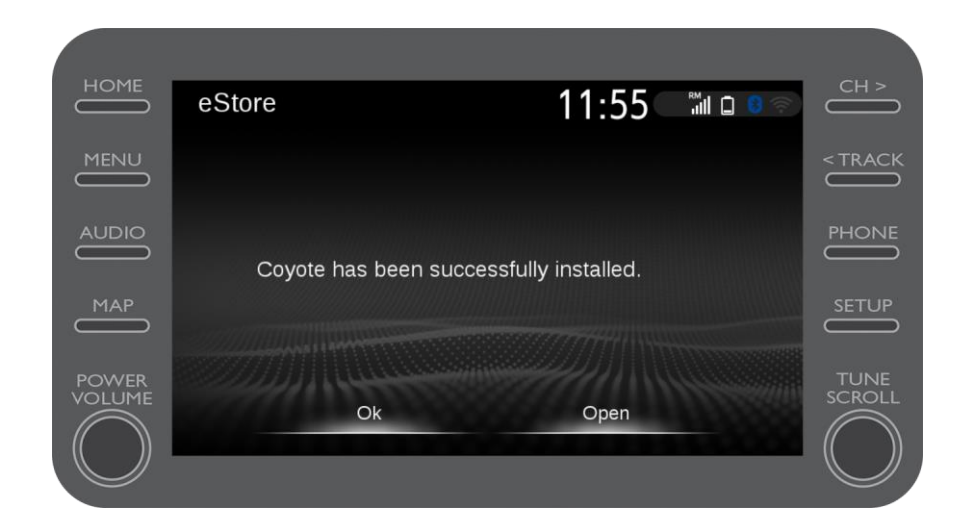

# Ativar o Coyote

O Coyote é agora uma das suas aplicações InCar.

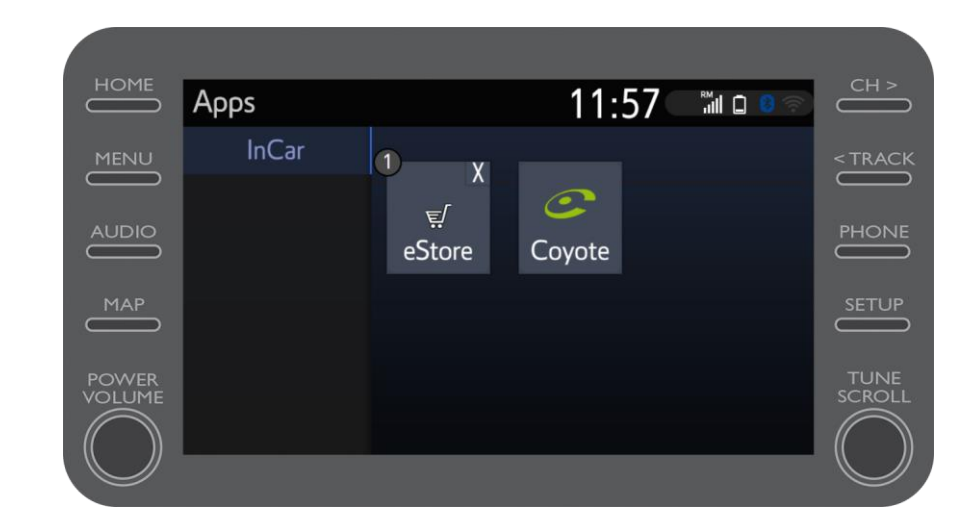

# Ativar o Coyote

Pode aceder ao Coyote em qualquer altura a partir do menu de navegação. Ao clicar no logótipo do Coyote pode informar a comunidade da existência de uma nova câmara.

O Coyote avisá-lo-á automaticamente quando se aproximar de uma câmara.

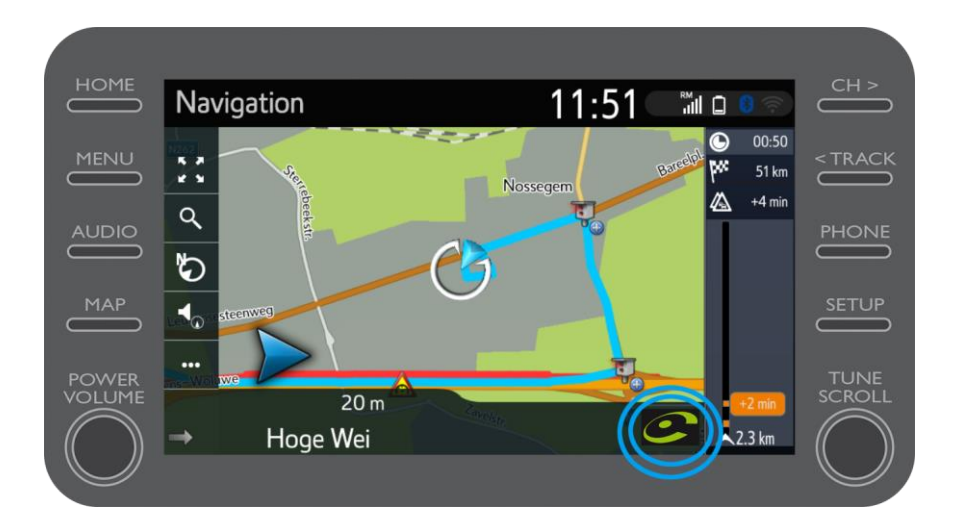

# $M_{\gamma}T$  Multimedia<br>A vida acontece assim que se conecta

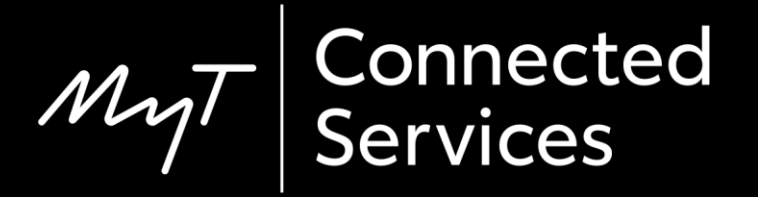